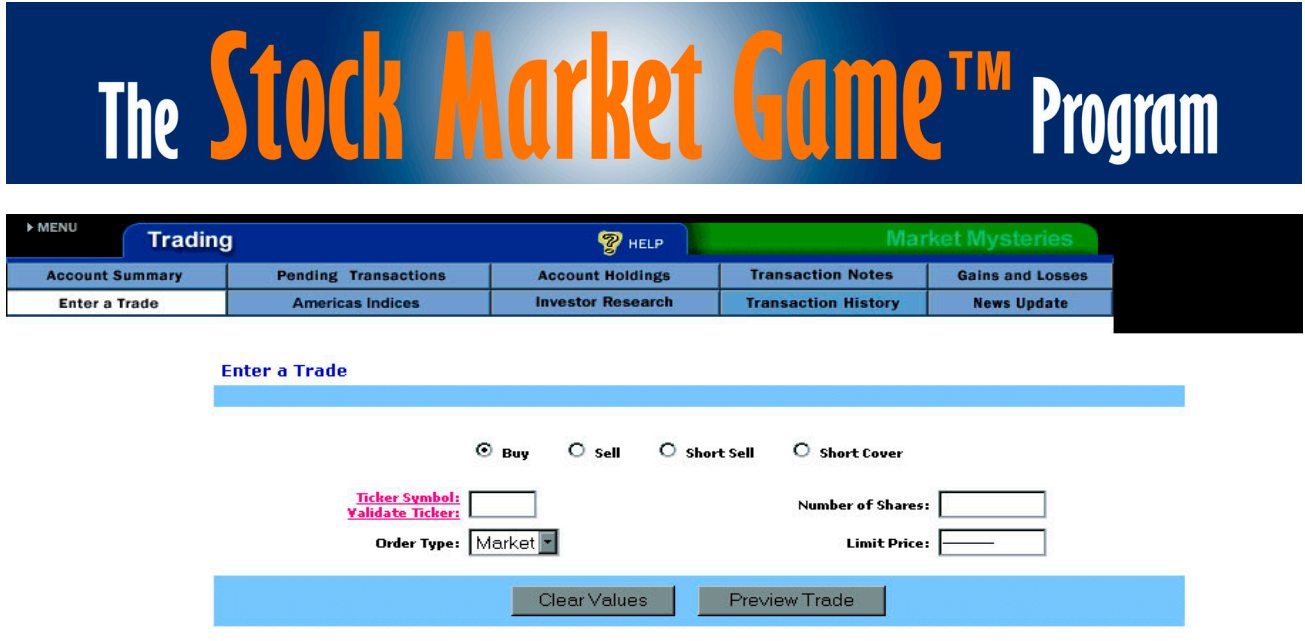

## **Trading The Stock Market Game™ Way**

Before you begin buying and selling in The Stock Market Game™ Program, please take a moment to explore the elements involved in making a trade. It is a good idea to visit the Help section in **Enter a Trade**. There are Help sections throughout your Stock Market Game portfolio.

You can visit these sections by clicking on the  $\sqrt{\mathcal{C}}$   $_{\text{HELP}}$  "glowing" question mark.

## **To Begin...**

1. Decide on the kind of trade you want to make and click in the appropriate circle.

 $\bigcirc$  sell  $\bigcirc$  short Sell  $\odot$  Buy C Short Cover

**Buy** and **Sell** are common and straightforward transactions. **Short Sell** and **Short Cover** require a little more explanation. A short sell occurs when stock is "borrowed" and sold with the intention of buying it back at a lower price. Usually a short sell stock is not kept for a long period of time. When the stock is bought back and "returned" to the lender the transaction is called a short cover.

2. Enter the **Ticker Symbol** (1 to 5 characters depending on the exchange).

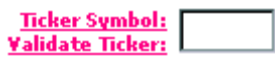

If you do not know the ticker symbol, you can click on **Ticker Symbol** to the left of the box to look it up. If you want to be sure you have entered the correct symbol, click **Validate Ticker** and a new window will appear with the company name and a 20-minute time delayed price quote.

3. By default, your **Order Type** selection is set to Market. This means your transaction is subject to the current day's closing price. The markets close at 4:00PM Eastern time. If you trade after the markets close, you will receive the next day's closing price. If you select Market, please leave the **Limit Price** blank.

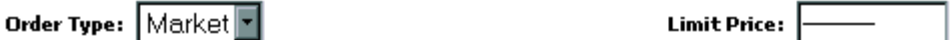

The other **Order Type** option is Limit. Choosing this option will allow you to specify the highest price you will accept on a Buy or Short Cover. Limit also allows you to specify the lowest price you will accept on a Sell or Short Sell. The price limit must be entered as a decimal with no dollar sign as shown below.

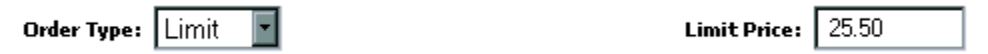

4. Enter the **Number of Shares** you wish to trade. The minimum number allowed is 100. If you enter a number smaller than 100, you will be prompted to enter an amount of 100 or more.

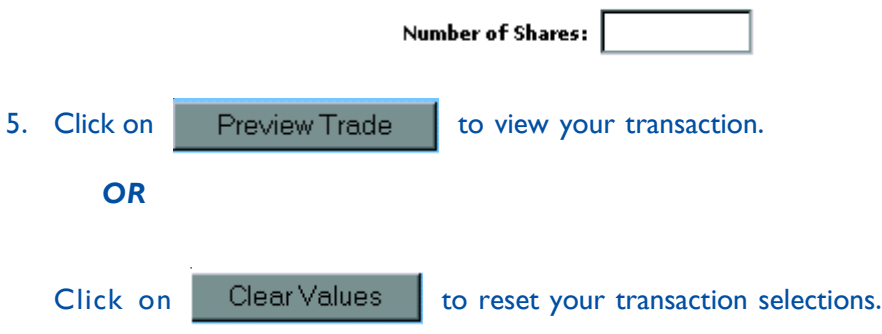

When you click on **Preview Trade**, you are shown the transaction you just entered. Review it carefully. If it is correct, enter your password in the appropriate field and click Confirm Trade. If it is not correct, select **Edit Trade** to re-renter your trade.

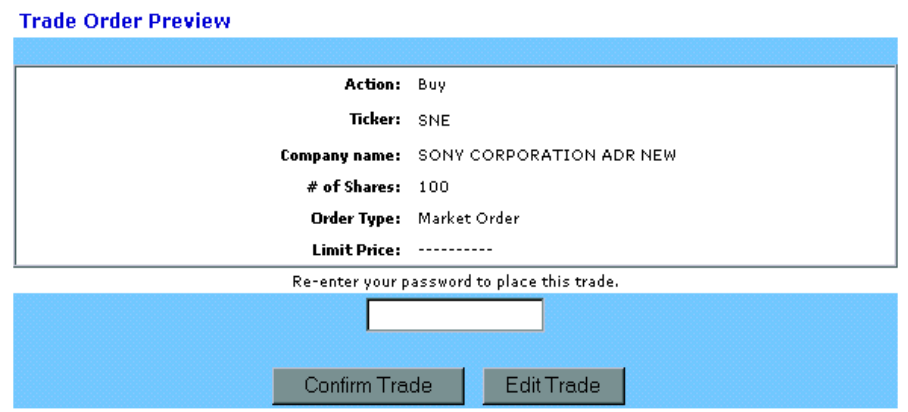

Your transaction will not be processed unless you click **Confirm Trade**. Upon confirming your trade, a new screen appears with a Trade Order Confirmation number and the option to view Pending Transactions or enter another trade. Click on the operation you desire.